# Patient List

### Choosing or Switching a Patient List

**2**

**1**

- **1**From the Patient List tab, select the Patient List drop-down.
- **2**Select the patient list from the drop-down list. To switch to another patient list, select a different patient list from the patient list drop-down.

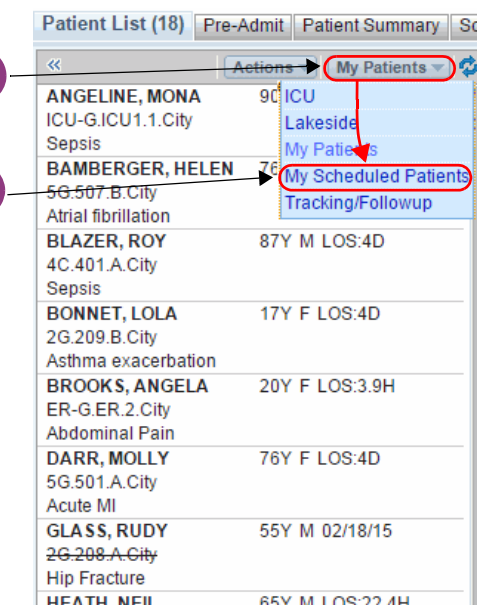

#### Finding and Favoriting a Patient List

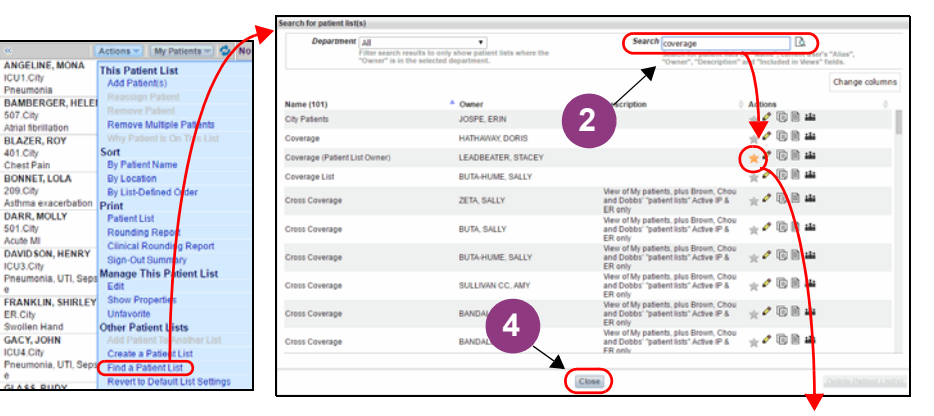

- Select the **Actions** drop-down, and then **Find a Patient List** to open the Search for patient list(s) screen.
- Enter search criteria and then click **Favorite** icon to open Edit Favorite dialog.

**2**

**3**

**4**

**1**

- (Optional) Change **Alias** name and then click **Save** button to return to Search for patient list(s) screen.
- Click the **Close** button to return to Patient List.

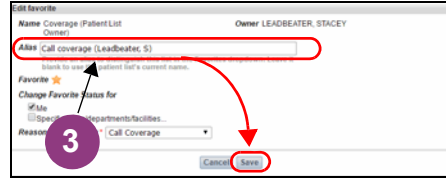

### Adding a Patient to a Patient List

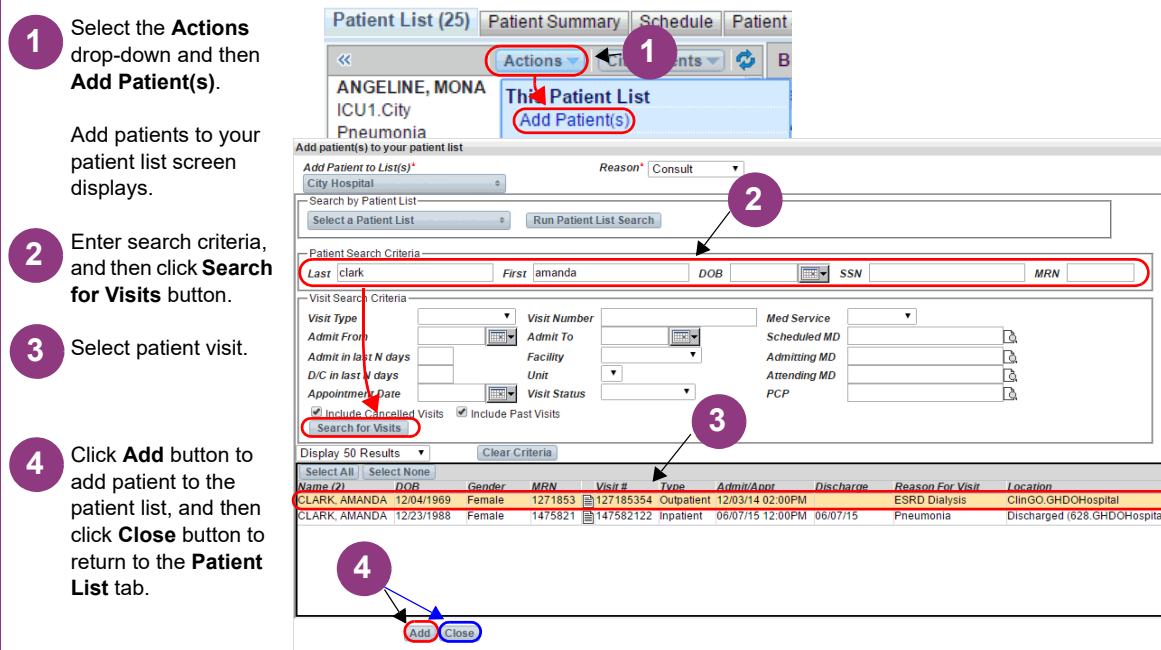

# Removing a Patient from a Patient List

**1**

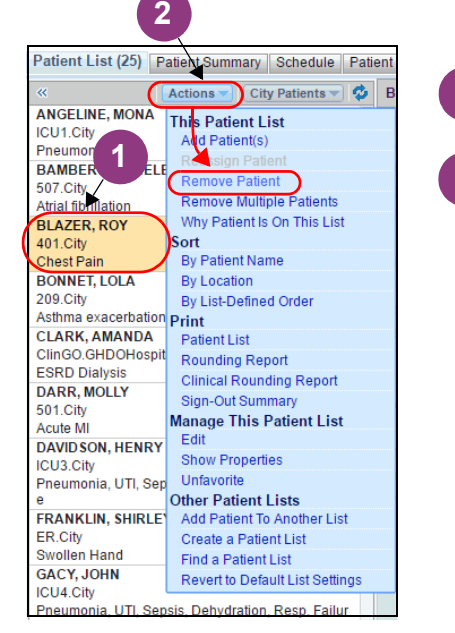

Select the patient you wish to remove.

Select the **Actions** dropdown, and then **Remove Patient**.**2**

> Patient is removed from the patient list.

## Selecting an Assignment List and Sublists in the Assignment Tab

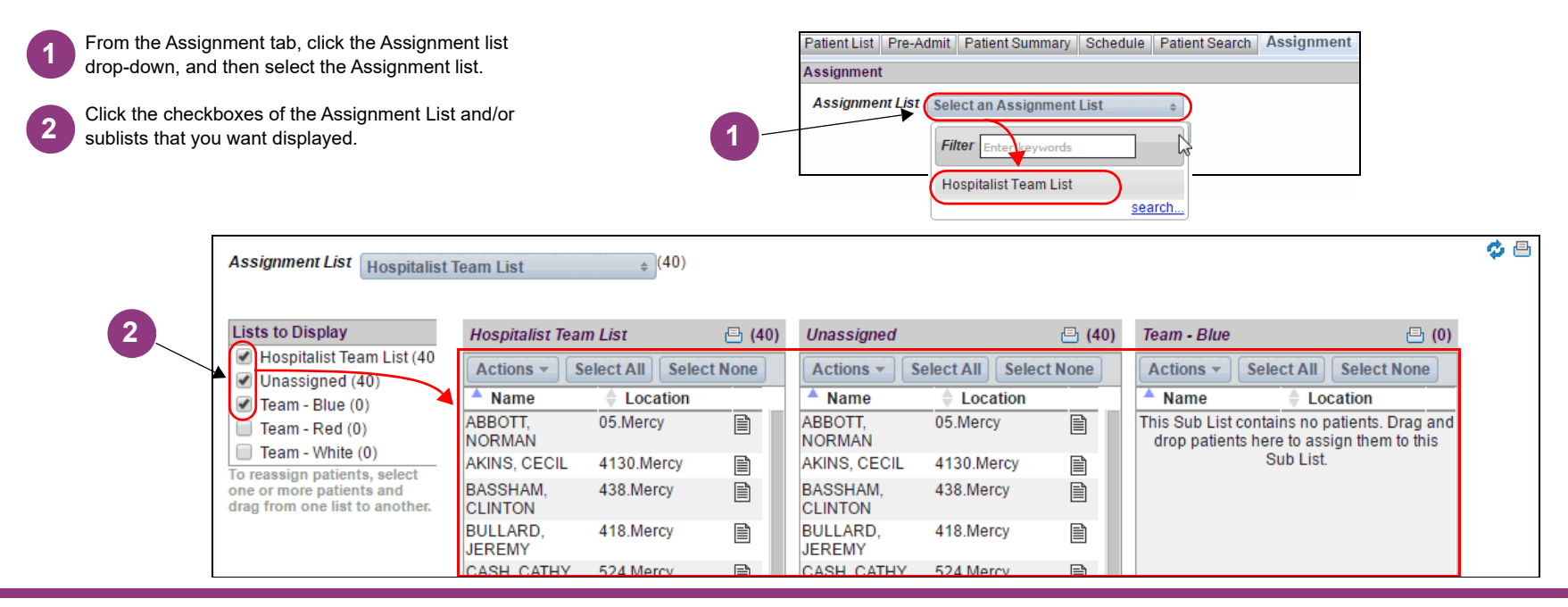

#### Assigning Patients in the Assignment Tab

green

**1**

**2**

steps

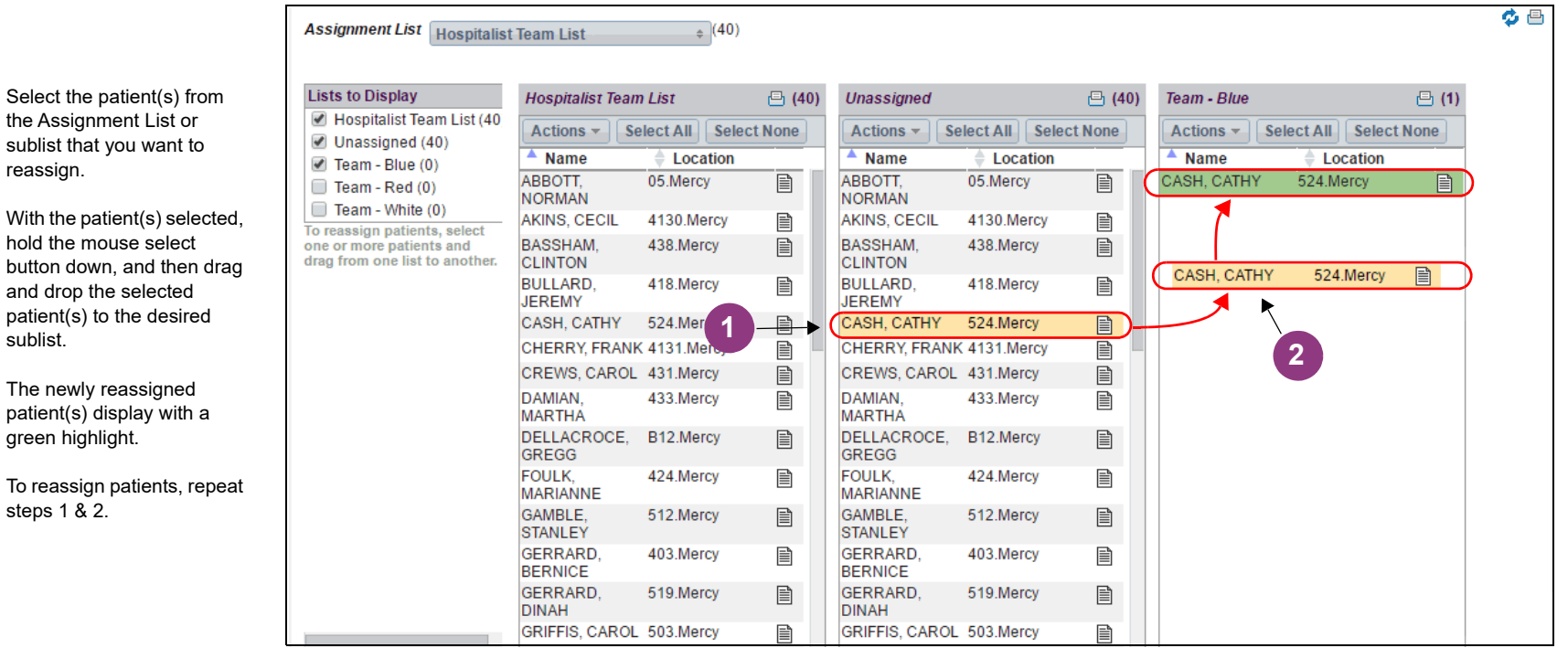